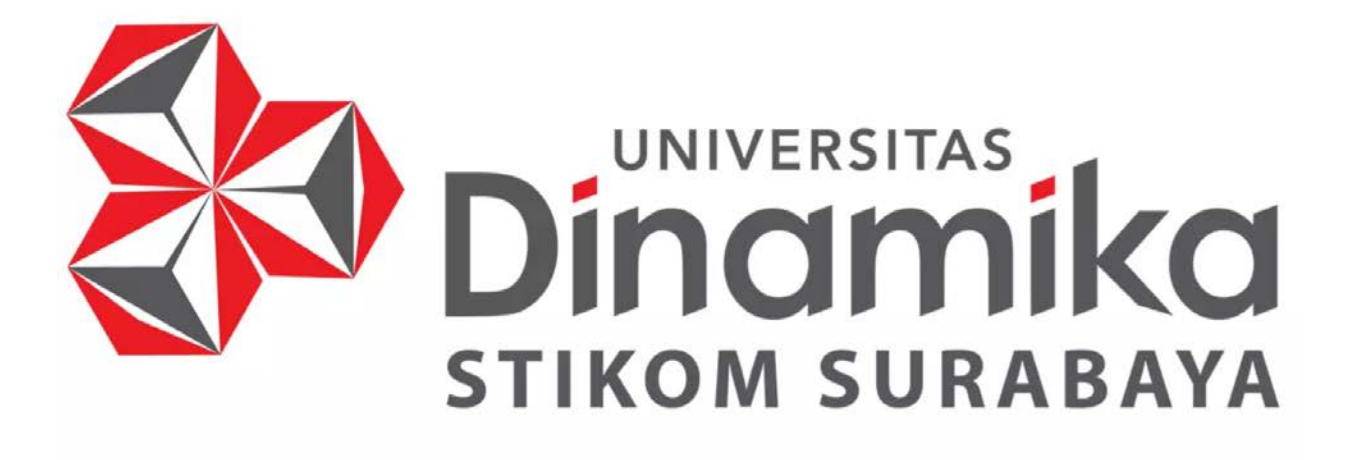

## UNIVERSITAS DIN PELI TIHAN MICROSOI FT

## **ORIENTASI KEHIDUPAN DAN KAMPUS**

## **AGUSTUS 2022**

AYUNINGTYAS, S.KOM., M.MT., MOS

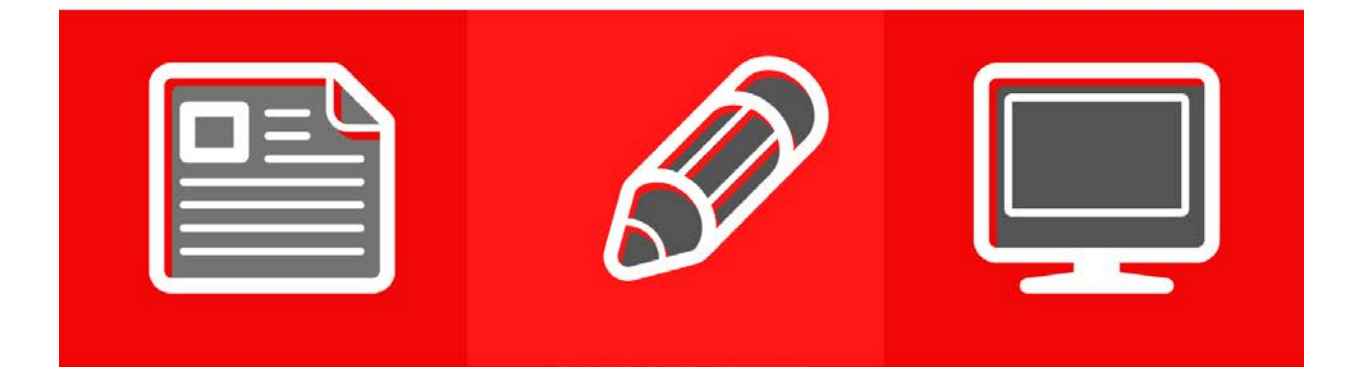

#### KATA PENGANTAR

<span id="page-1-0"></span>Dalam setiap penulisan karya ilmiah selalu terdapat format baku yang harus diikuti oleh setiap peneliti. Format baku tersebut diantara adalah harus terdapat daftar isi, daftar gambar, daftar table dan penulisan referensi dalam isi laporan tersebut.

Jika semua format baku tersebut dibuat secara manual, selain akan merepotkan tentu akan banyak terdapat salah penulisan. Dengan menggunakan Fungsi yang terdapat dalam Microsoft Word (semua versi), hal tersebut akan dapat dengan mudah dilakukan.

Dalam Modul ini akan dibahas tentang bagaimana cara memanfaatkan fungsi-fungsi tersebut untuk selanjutnya dapat digunakan dalam pembuatan dokumen-dokumen ilmiah, seperti tugas kuliah, laporan Kerja Praktek, Laporan Tugas Akhir atau Laporan Penelitian.

<span id="page-1-1"></span>Tidak ada gading yang tak retak, penulis merasa panduan ini masih banyak keurangannya. Namun dengan kekurangan yang ada semoga modul ini bermanfaat dan dapat dipergunakan dengan sebaik- baiknya dikemudian hari.

Surabaya, Agustus 2022

Ayuningtyas cn=Ayuningtyas, o=Universitas Dinamika, ou=Sistem Informasi, email=tyas@dina mika.ac.id, c=ID 2022.10.04 09:07:24 +07'00'

## **DAFTAR ISI**

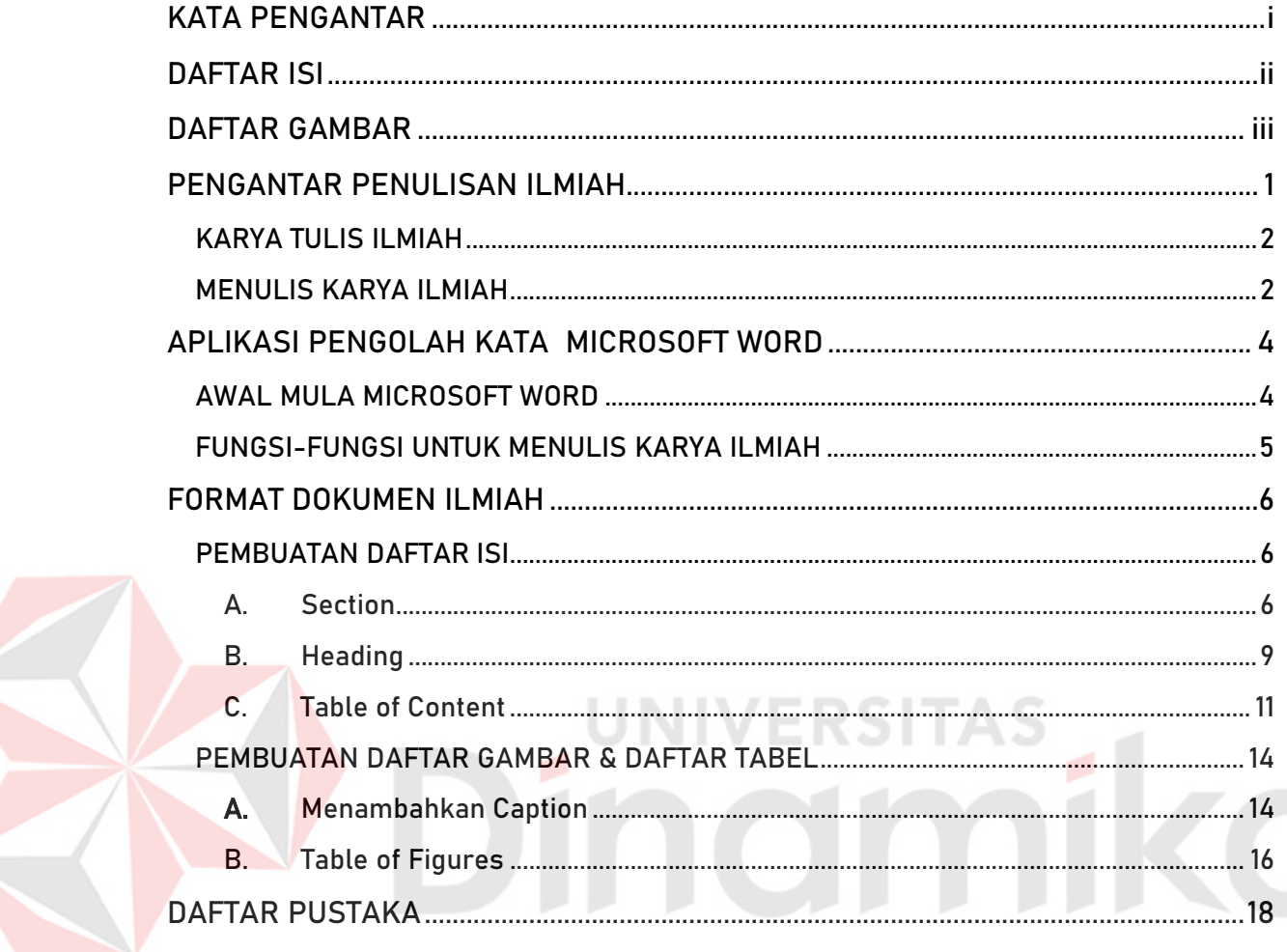

### DAFTAR GAMBAR

<span id="page-3-0"></span>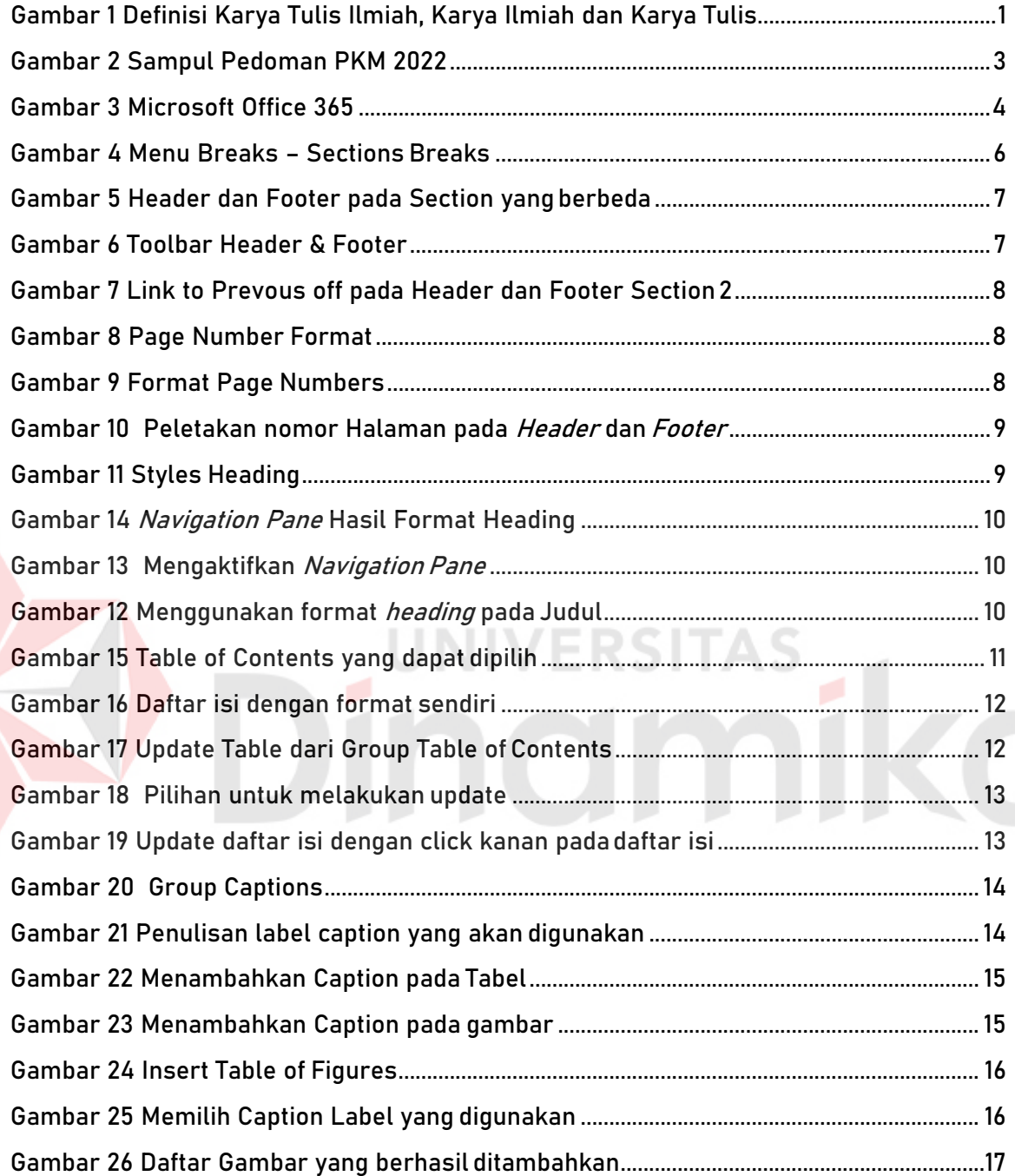

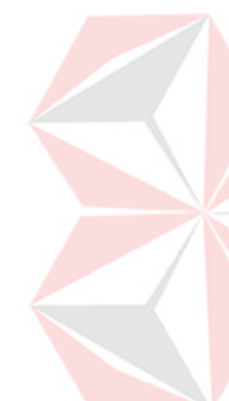

#### PENGANTAR PENULISAN ILMIAH

<span id="page-4-0"></span>Penulisan karya ilmiah bagi siswa sekolah lanjutan, mahasiswa, dosen, guru atau siapapun yang berkecimpung dalam bidang ilmu pengetahuan sangat penting. Hal ini karena dengan menulis karya ilmiah, hasil pemikiran bisa disebarluaskan agar diketahui oleh masyarakat ilmiah yang lebih luas. Selain itu, tujuan penulisan karya ilmiah adalah membuat para peniliti untuk lebih menggali pemikiran kritis mereka dalam bidang yang mereka geluti sehingga akan menghasilkan pengetahuan baru yang bermanfaat bagi perkembangan ilmu pengetahuan selanjutnya (Sitoresmi, 2021).

Karya ilmiah didefinisikan sebagai Tulisan yang dibuat berdasarkan kaidah tertentu yaitu prinsip-prinsip ilmiah yang berdasarkan data dan fakta (observasi, eksperimen, kajianpustaka) (BadanPengembangandan PembinaanBahasa, 2016a, 2016b). Pada kaidah tata tulis karya tulis ilmiah, yang tidak boleh dilupakan adalah sumber refernsi yang harus dapat divalidasi kebenarannya dan validitasnya. Untuk itu perlu tools untuk dapat mengelola semua sumber referensi tersebut. Meskipun pada Microsoft Word sendiri sudah disediakan fungsi tersebut, tapi jika sumber yang dibutuhkan tersimpan diberbagai tempat, fungsi yang disediakan Microsoft Word tidak akan bisa maksimal digunakan. Aplikasi references manager banyak tersedia di internet dan dikenal luas oleh para peneliti, diantaranya adalah EndNote, Zotero, Mendeley, dan Citavi. Diantara beberapa aplikasi tersebut Mendeley yang paling luas digunakan (Isa, 2015).

> Karya Tulis ilmiah Tulisan yang dibuat berdasarkan kaidah tertentu yaitu prinsip-prinsip ilmiah yang berdasarkan data dan fakta (observasi, eksperimen, kajian pustaka)

karya ilmiah karya tulis yang dibuat dengan prinsip-prinsip ilmiah, berdasarkan data dan fakta (observasi, eksperimen, kajian pustaka)

karya tulis karangan atau tulisan yang didasarkan pada fakta maupun fiksi serta kaidah tertentu

Gambar 1 Definisi Karya Tulis Ilmiah, Karya Ilmiah dan Karya Tulis

#### <span id="page-5-0"></span>KARYA TULIS ILMIAH

- 1. Karakteristik keilmiahan sebuah karya terdapat pada isi, penyajian, dan bahasa yang digunakan.
- 2. Isi karya ilmiah tentu bersifat keilmuan, yakni rasional, objektif, tidak memihak, dan berbicara apa adanya.
- 3. Bahasa yang digunakan juga harus bersifat baku, disesuaikan dengan sistem ejaan yang berlaku di Indonesia.

#### <span id="page-5-1"></span>MENULIS KARYA ILMIAH

- a. Kegiatan menulis pada dasarnya kegiatan menyampaikan atau menyajikan gagasan atau pikiran, informasi, kehendak, kepentingan dan berbagai pesan kepada pihak lain dalam bahasa tulis.
- b. Kegiatan menulis karya ilmiah tentu dipahami sebagai kegiatan menyampaikan pengetahuan dan temuan baru dalam suatu bidang ilmu dalam bahasa tulis.
- c. Karya ilmiah biasanya menggunakan media ilmiah, seperti jurnal ilmiah atau forum ilmiah.

#### BENTUK KARYA TULIS ILMIAH

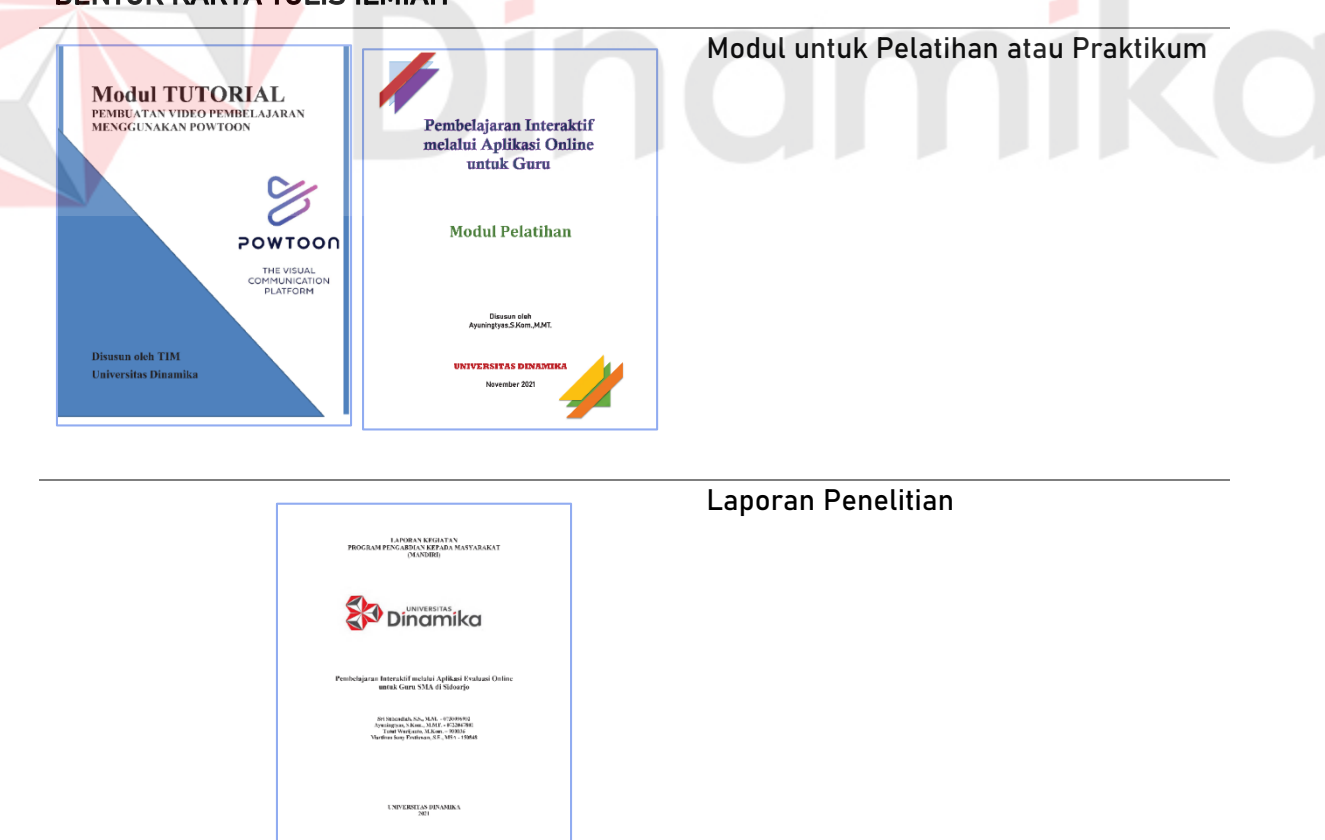

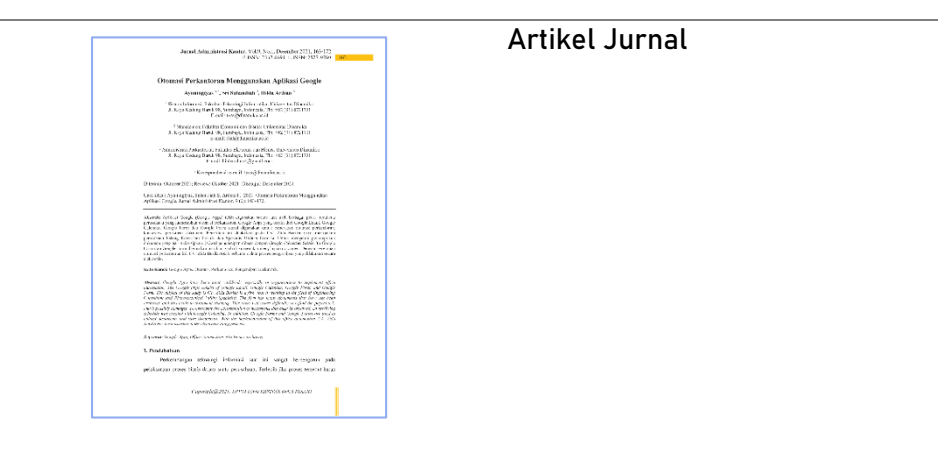

#### Macam-macam Karya Ilmiah untuk Mahasiswa

- 1. Tugas Mata Kuliah
- 2. Proposal dan Laporan Kerja Praktik
- 3. Proposal dan Laporan Tugas Akhir
- 4. Proposal dan Laporan Skripsi
- 5. Proposal dan Laporan Program Kreativitas Mahasiswa (PKM)

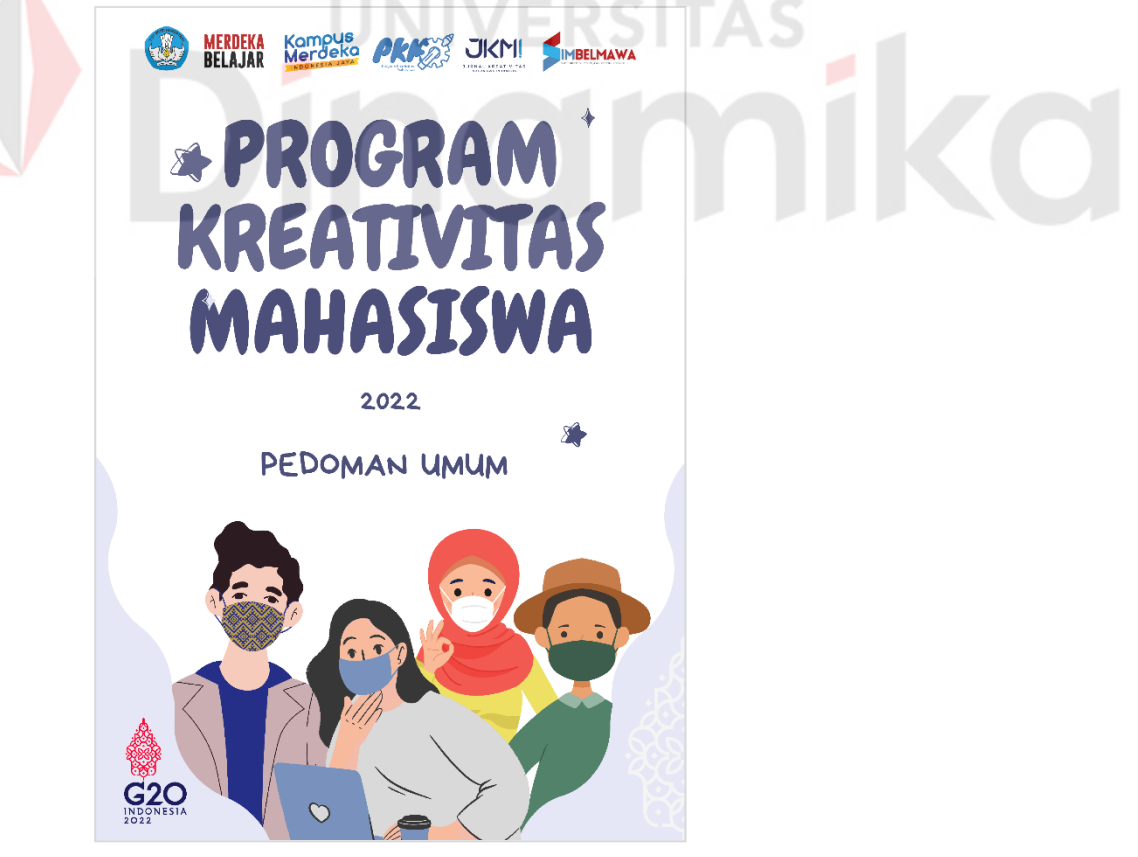

Gambar 2 Sampul Pedoman PKM 2022

## APLIKASI PENGOLAH KATA MICROSOFT WORD

#### <span id="page-7-1"></span><span id="page-7-0"></span>AWAL MULA MICROSOFT WORD

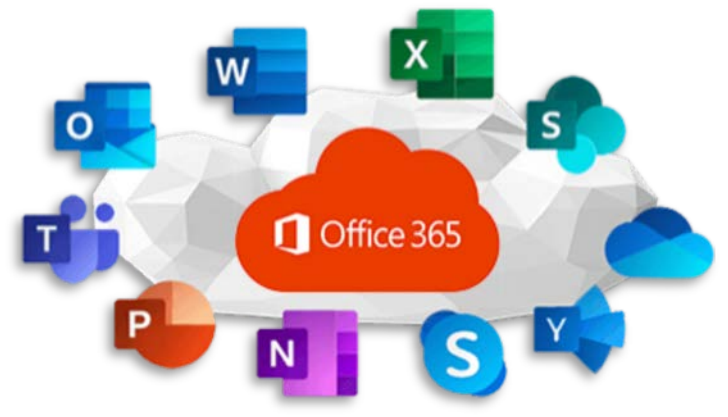

Gambar 3 Microsoft Office 365

Microsoft Word adalah aplikasi pengolah kata yang paling umum digunakan untuk mengerjakan tugas sekolah sampai dengan laporan kerja. Aplikasi ini memiliki fitur-fitur yang juga mendukung untuk melakukan desktop publishing, sehingga bisa digunakan untuk berbagai bentuk dokumen. Aplikasi ini pertama kali muncul sekitar tahun 1983, dimana saat itu aplikasi pengolah kata lain seperti WordStar dan WordPerfect sedang banyak digunakan.

Fungsi-fungsi dari Microsoft terus berkembang dari mulai versi pertama sampai dengan versi terbaru, yaitu Offie365 (Microsoft, 2022). Fungsi-fungsi unggulan dari Microsoft Word diantaranya adalah:

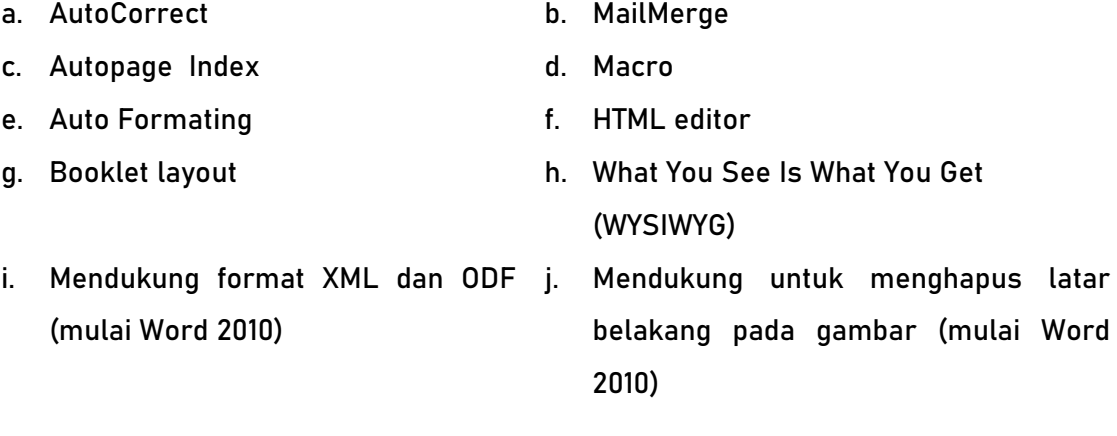

#### <span id="page-8-0"></span>FUNGSI-FUNGSI UNTUK MENULIS KARYA ILMIAH

Penulisan proposal dan Laporan PKM harus mengikuti ketentuan yang telah ditetapkan dalam buku panduan (pkm.dikti, 2022). Hal ini dikarenakan format penulisan termasuk dalam poin penilaian proposal dan laporan pelaksanaan PKM. Selain dalam PKM, format ini juga digunakan dalam penulisan laporan Kerja Praktik (KP) dan Tugas Akhir (TA). Dari evaluasi pelaksanaan KP dan TA semester 21.1, ditemukan banyak kesalahan format, diantaranya adalah:

- 1. Format Paper dan Margin
- 2. Format Spasi antar baris
- 3. Format nomor halaman
- 4. Format Daftar Isi, Daftar Gambar dan Daftar Tabel
- 5. Format caption (judul gambar/table)

Sesuai dengan evaluasi tersebut, maka fungsi-fungsi yang digunakan dalam dokumen-dokumen tersebut yaitu:

JNIVERSITAS

nar

- 1. Format Paper dan Margin
- 2. Format Page Number
- 3. Format Paragraph
- 4. Pembuatan Daftar Isi
	- a. Section
	- b. Style Heading
	- c. Table of Content
- 5. Pembuatan Daftar Gambar/Tabel
	- a. Caption
	- b. Table of Figures

#### FORMAT DOKUMEN ILMIAH

#### <span id="page-9-1"></span><span id="page-9-0"></span>PEMBUATAN DAFTAR ISI

Daftar isi berisi semua judul bab dan judul sub bab yang terdapat dalam sebuah dokumen atau laporan.

#### <span id="page-9-2"></span>A. Section

Section digunakan untuk membarikan format yang berbeda pada setiap halaman. Sekali Section diletakkan pada suatu halaman, maka mulai halaman pertama section itu dimulai sampai dengan halaman terakhir section itu diletakkan maka format yang berlaku akan sama.

Section dapat diakses melalui Tab Page Layout  $\rightarrow$  Breaks. Pada Fungsi Breaks terdapat dua pilihan yaitu Page Breaks dan Section Breaks. Yang akan akan digunakan selanjutnya adalah Section Breaks.

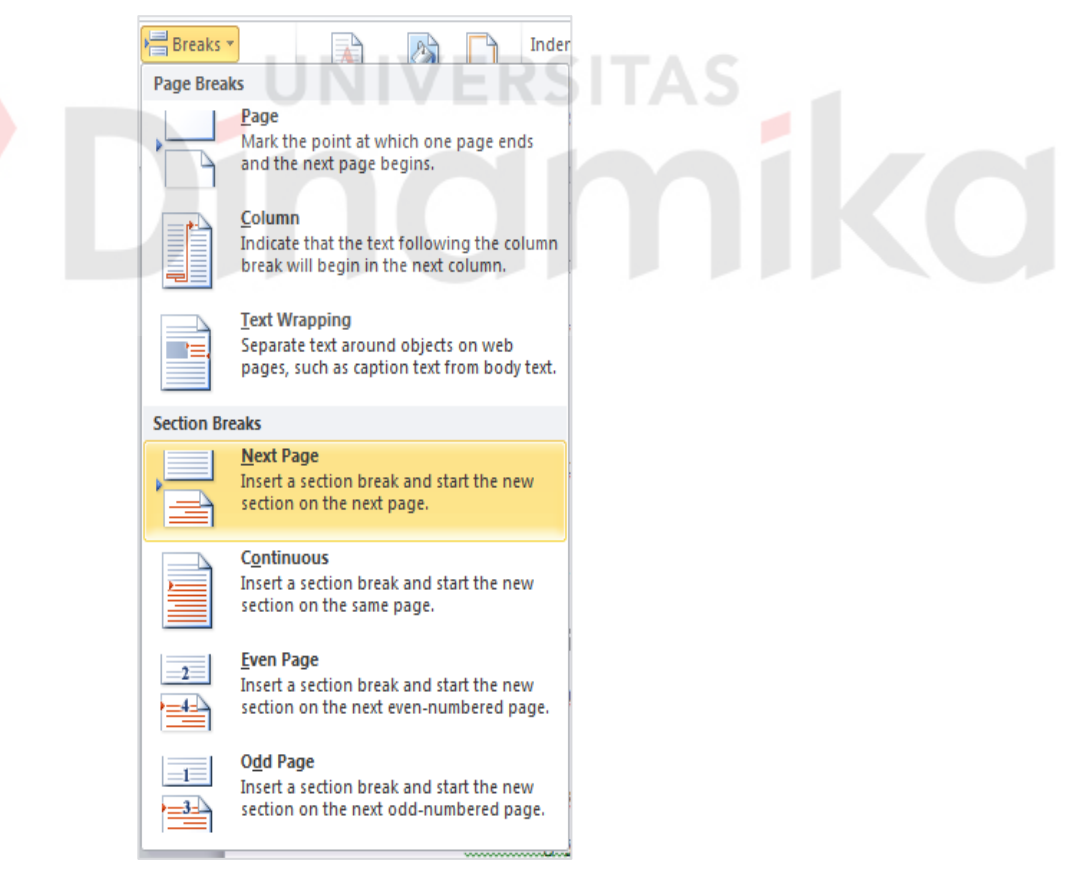

Gambar 4 Menu Breaks – Sections Breaks

Untuk memulai pembuatan section, lakukan langkah-langkah berikut:

- 1. Aktiflah pada halaman yang akan dikenakan section.
- 2. Pilih Tab Page Layout  $\rightarrow$  Breaks  $\rightarrow$  Section Breaks  $\rightarrow$  Next Page untuk memulai section ke halaman berikutnya
- 3. Aktifkan Header/Footer dengan melakukan *double click* pada daerah *header* atau dengan memilih *Edit Header* atau *Edit Footer* dari Tab Insert $\rightarrow$  Pilih Header atau Footer. Karena akan membuat nomor halaman, maka pilih Footer  $\rightarrow$  Edit Footer.

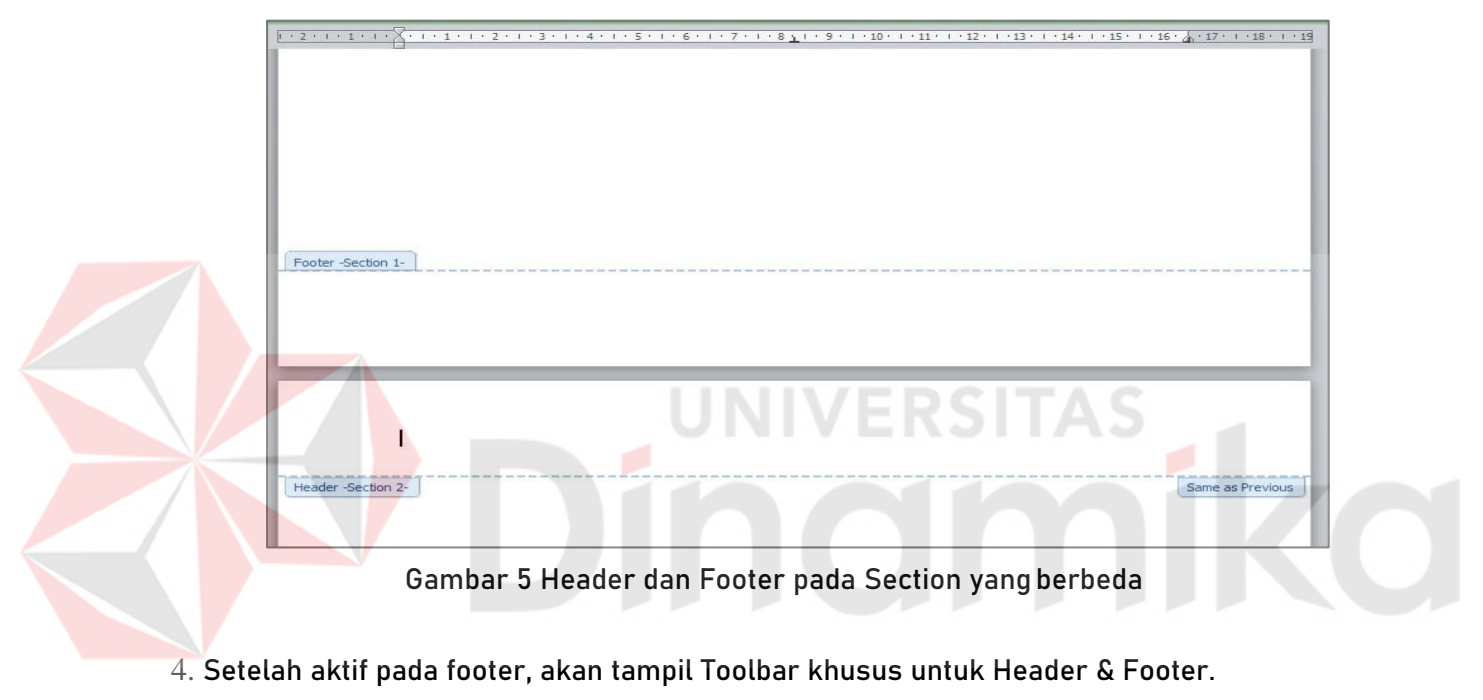

|               |                          | 日啓首日限もり        |                        | <b>CONTRACTOR</b> |        |                    |      |                | Document2 - Microsoft Word |      |                      | <b>Header &amp; Footer Tools</b> |                                           |           |                            |
|---------------|--------------------------|----------------|------------------------|-------------------|--------|--------------------|------|----------------|----------------------------|------|----------------------|----------------------------------|-------------------------------------------|-----------|----------------------------|
| File          | Home                     |                | Insert                 | Page Layout       |        | References         |      | Mailings       | Review                     | View | Developer            | Design                           |                                           |           |                            |
| ▌             | m                        | ≡              | 5 <sub>1</sub>         | 噩                 | $\sim$ | $\frac{1}{2}$      | ≣    | ≣              | <b>F</b> Previous          |      | Different First Page |                                  | Header from Top:                          | $1.27$ cm | $\overline{\mathbf{x}}$    |
|               | $\overline{\phantom{a}}$ | #              |                        |                   |        |                    |      |                | <b>Next</b>                |      |                      | Different Odd & Even Pages       | $\Rightarrow$ Footer from Bottom: 1,27 cm |           |                            |
| Header Footer |                          | Page<br>Number | Date<br>& Time Parts - | Ouick Picture     |        | <b>Clip</b><br>Art | Goto | Goto<br>Footer | Link to Previous           |      | Show Document Text   |                                  | Insert Alignment Tab                      |           | Close Header<br>and Footer |
|               | Header & Footer          |                |                        | Insert            |        |                    |      |                | Navigation                 |      | Options              |                                  | Position                                  |           | Close                      |

Gambar 6 Toolbar Header & Footer

5. Jika ingin membuat nomor halaman yang berbeda antara Section1 dan Section2, maka Tombol Link to Previous harus non aktif. Jika tidak, apapun perubahan yang terjadi pada section sebelumnya akan terjadi juga pada section berikutnya.

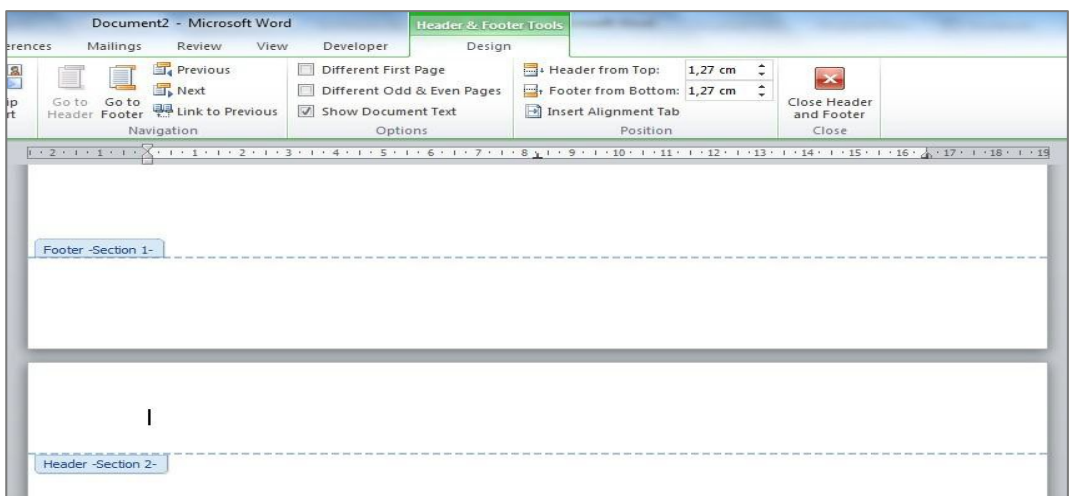

Gambar 7 Link to Prevous off pada Header dan Footer Section2

Untuk membuat nomor halaman pada section 1 menjadi format i, ii, iii… dan section 2 menjadi format 1,2, 3… maka yang harus dilakukanadalah:

1. Aktifkan Footer Section 1 dan pilih Page Number pada Group Header&Footer

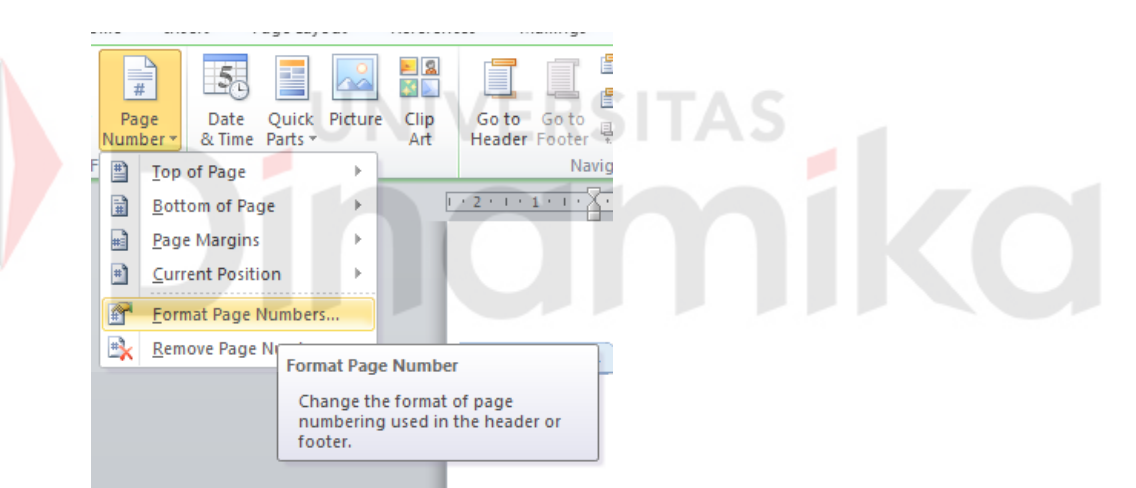

Gambar 9 Format Page Numbers

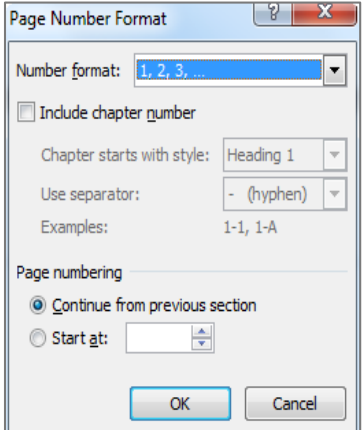

Gambar 8 Page Number Format

- 2. Pilihlah format yang diinginkan dan mulai dari awalpenomoran.
- 3. Setelah memilih format penomoran, selanjutnya pilih tempat dimana nomor halaman akan diletakkan. Ada beberapa pilihan yang terdapat pada Fungsi Page Number, yaitu Top of Page (pada Header) atau Bottom of Page (pada Footer).

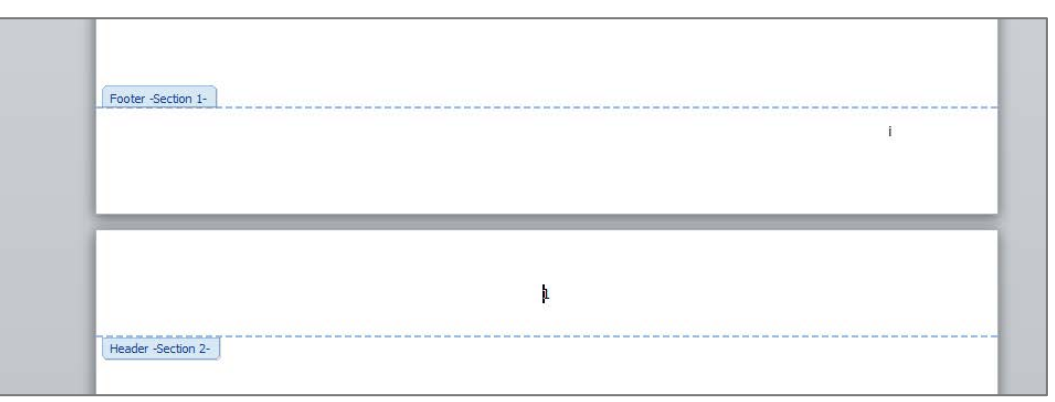

Gambar 10 Peletakan nomor Halaman pada Header dan Footer

4. Setelah peletakan nomor halaman pertama selesai, halaman selanjutnya pada masing-masing section akan mengikuti.

#### <span id="page-12-0"></span>B. Heading

Untuk dapat membuatnya terlebih dahulu harus paham tentang Heading. Heading digunakan untuk memberikan tanda pada text yang akan ditampilkan pada Daftar Isi. Heading yang biasa digunakan dalam Daftar Isi adalah Heading 1, Heading 2, dan Heading 3. Format Heading terdapat dalam Tab Home – Group Styles.

UNIVERSITAS

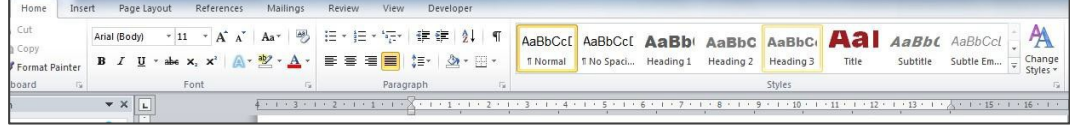

Gambar 11 Styles Heading

<span id="page-12-1"></span>Agar judul bab atau judul sub bab mempunyai format yang sama, maka yang harus dilakukan adalah:

- 1. Arahkan *insertion point* ke judul yang akan dikenakan format Heading
- 2. Pilih format heading yang diinginkan pada Group Styles.
- 3. Judul bab tau judul sub bab akan mempunyai format sesuai dengan Heading yang dipilih.

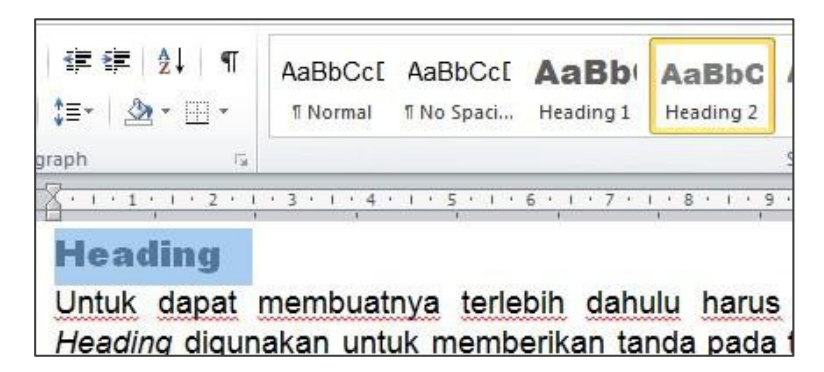

Gambar 12 Menggunakan format *heading* pada Judul

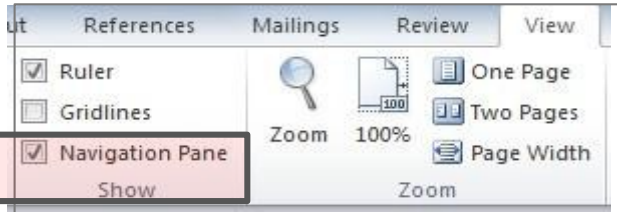

Gambar 13 Mengaktifkan Navigation Pane

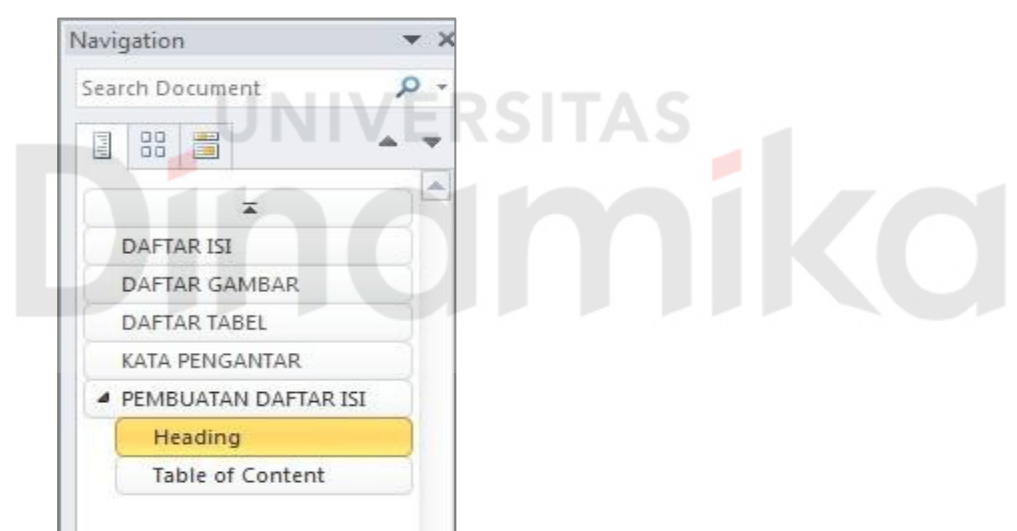

Gambar 14 Navigation Pane Hasil Format Heading

Tampilan format heading yang telah dikenakan pada judul bab atau sub bab dapat dilihat dengan mengaktifkan Navigation Pane yang berada di Tab View - Group Show. Navigation Pane akan tampil di sebelah kiri dokumen aktif yang sedang dikerjakan.

Jika ingin melakukan editing pada bab yang diinginkan dapat langsung memilih langsung dari Navigation Pane, tanpa harus melakukan scroll naik atau turun. Setelah semua judul bab dan judul sub bab memiliki format Heading, maka pembuatan Daftar isi dapat dilakukan.

#### <span id="page-14-0"></span>C. Table of Content

Daftar isi atau Table of Contents (TOC) yang akan dibuat dapat dipilih dari daftar format yang telah disediakan oleh Micosoft Word atau dengan membuat format sendiri.

Daftar format yang disediakan oleh Microsoft Word terdapat pada Tab References -Table of Contents

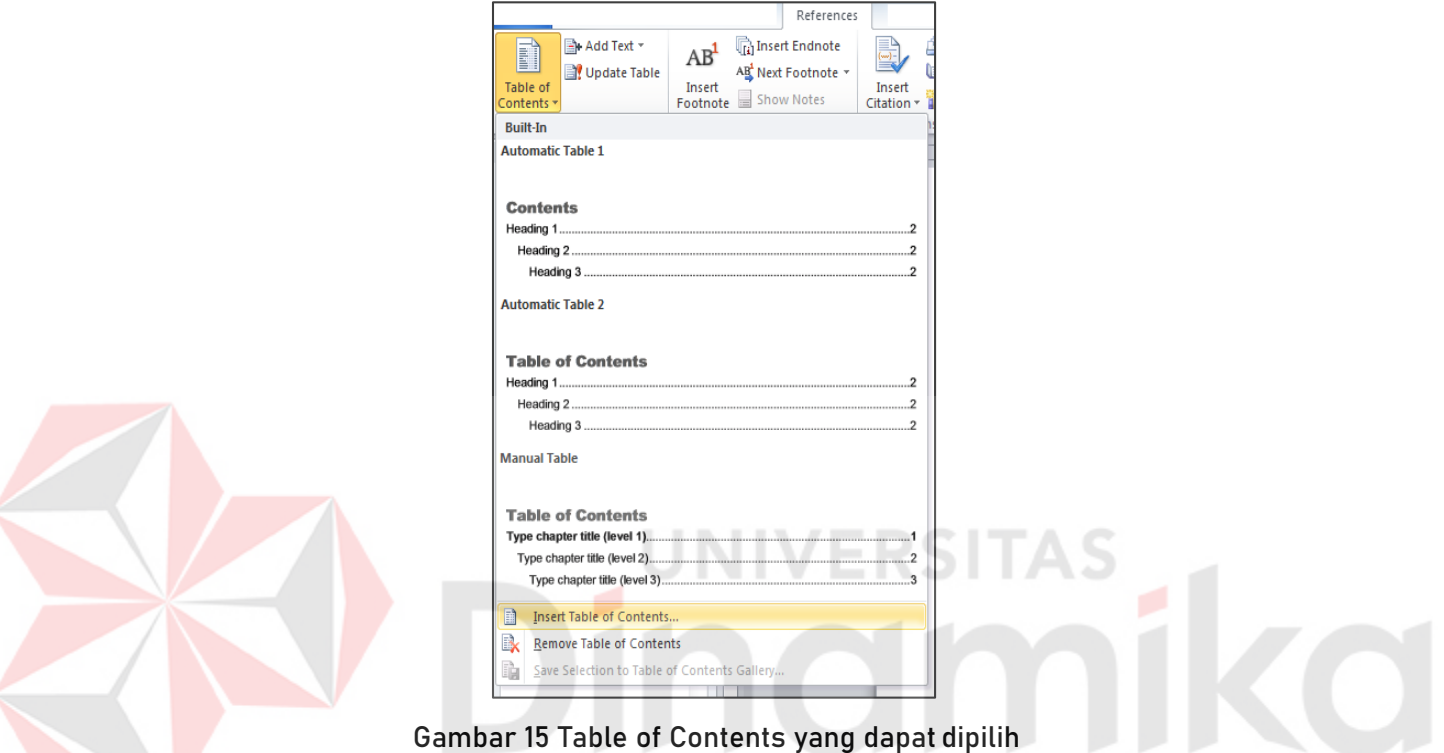

#### a) Membuat Daftar Isi

Langkah-langkah untuk membuat daftar isi adalah sebagai berikut:

- 1. Tambahkan satu halaman kosong di awal dokumen
- 2. Arahkan *insertion point* ke awal halaman
- 3. Jika akan menggunakan format daftar isi yang disediakan, pilih format yang diinginkan. Jika ingin membuat format sendiri, ketikkan "DAFTAR ISI" di awal halaman baru tersebut.
- 4. Jika memilih dari format yang telah tersedia, maka daftar isi akan langsung tampil di halaman baru. Jika memilih untuk membuat format sendiri, sebelum menampilkan daftarnya, letakkan terlebih dahulu insertion point pada baris yang diinginkan kemudian pilih Insert Table of Contents...

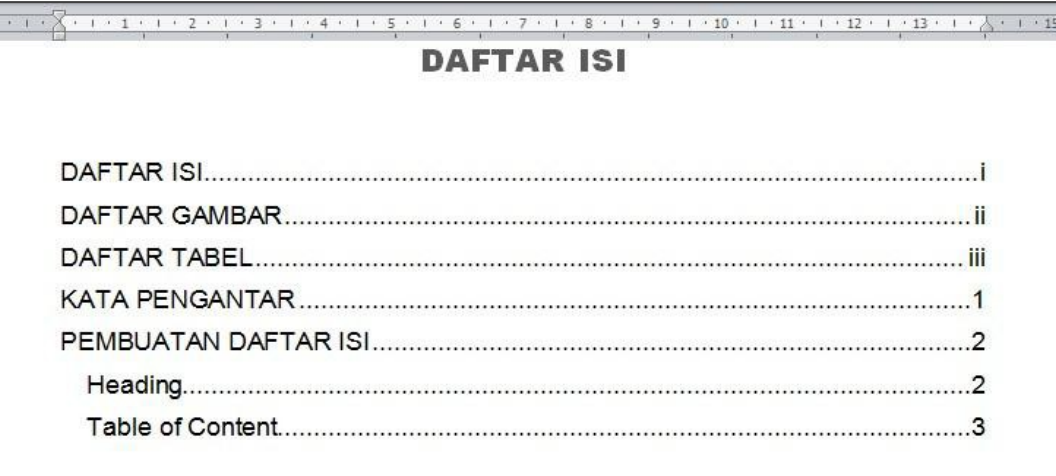

Gambar 16 Daftar isi dengan format sendiri

Daftar isi telah tampil sesuai dengan format heading yang dipilih dan format TOC yang diinginkan.

#### b) Update Daftar Isi

Setiap penambahan judul bab atau sub bab baru dengan format heading yang sesuai akan ditampilkan kedalam daftar dsi tersebut. Untuk dapat menampilkan perubahan tersebut dapat dilakukan dengan melakukan update pada daftar isi tersebut.

Terdapat 2 (dua) cara untuk melakukan update TOC, yaitu dengan memilih update Table pada Group Table of Contents atau dengan melakukan click kanan pada daftar isinya langsung.

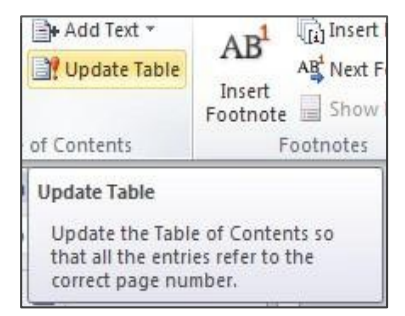

Gambar 17 Update Table dari Group Table of Contents

Yang harus dilakukan jika melakukan update TOC dengan cara memilih update Table pada Group Table of Contents, adalah sebagai berikut:

- 1. Arahkan insertion point pada halaman Daftar isi
- 2. Pilih Update Table
- 3. Akan tampil window *yang* terdapat 2 (dua) pilihan update, y a itu Update Entire Table dan Update page numbers only.
- Update Entire Table: menampilkan semua tambahan format heading dan perubahan halaman yang terjadi
- Update page numbers only: hanya menampilkan perubahan yang terjadi pada penomoran halaman

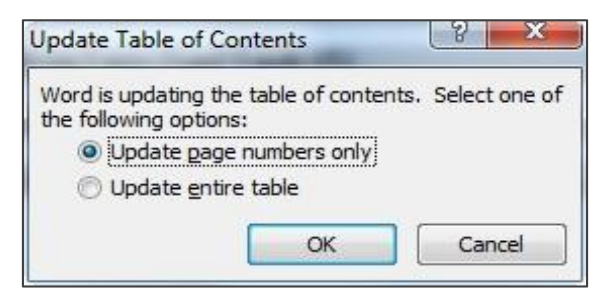

Gambar 18 Pilihan untuk melakukan update

4. Setelah memilih salah satu pilihan *update*, perubahan akan langsung terlihat pada daftar isi.

Yang harus dilakukan jika memilih melakukan click kanan pada daftar isinya langsung adalah:

- 1. Lakukan click kanan pada daftar isi
- 2. Akan tampil pop-up menu dan pilih Update Field
- 3. Akan tampil kembali pilihan untuk melakukan update seperti pada Gambar 19
- 4. Perubahan akan langsung terjadi pada daftar isi

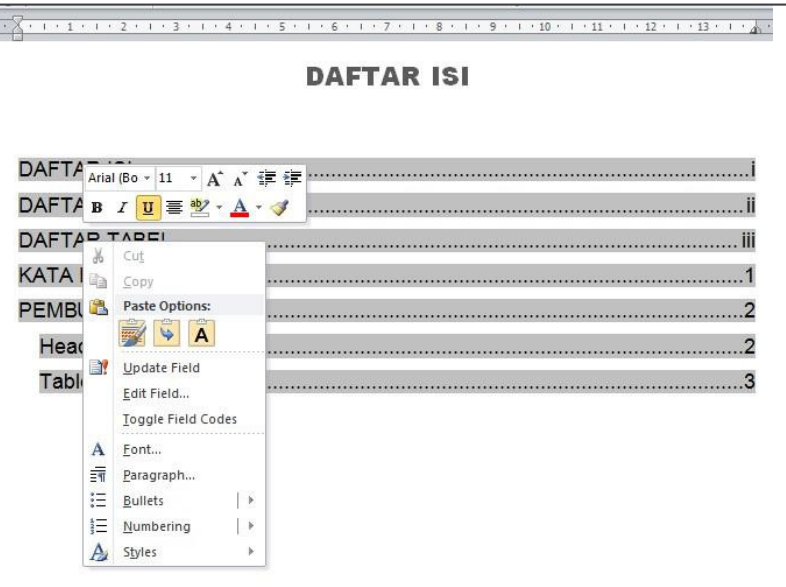

Gambar 19 Update daftar isi dengan click kanan padadaftar isi

#### <span id="page-17-0"></span>PEMBUATAN DAFTAR GAMBAR & DAFTAR TABEL

Selain terdapat daftar isi, dalam Laporan ilmiah juga terdapat daftar gambar atau daftar tabel. Dengan adanya daftar gambar atau daftar table, pembaca akan dapat dengan mudah menemukan gambar atau tabel yang dicari tanpa harus membuka satu persatu halaman dokumen tersebut.

#### <span id="page-17-1"></span>A. Menambahkan Caption

Inti dari pembuatan daftar table dan daftar gambar ini sama seperti pembuatan daftar isi. Jika pada pembuatan daftar isi format style yang digunakan adalah Heading, di daftar gambar dan daftar tabel ini yang digunakan adalah style Caption.

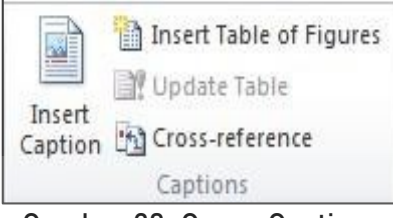

Gambar 20 Group Captions

Sebelum membuat daftar gambar atau daftar tabel, pertama kali yang harus dilakukan adalah menetapkan label yang akan digunakan untuk penamaan gambar atau tabel. Dengan memilih *Insert Caption* dari Group Captions akan tampil window seperti pada Gambar 21

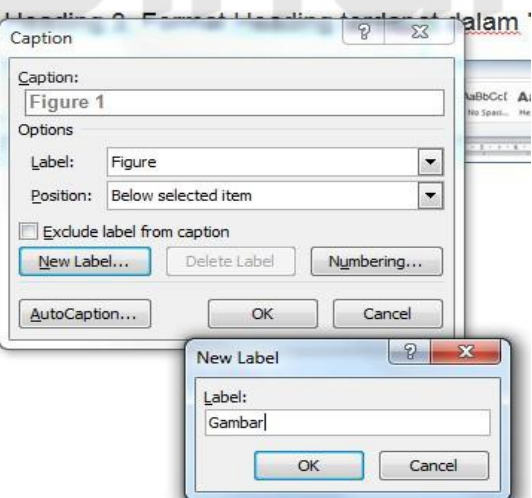

Gambar 21 Penulisan label caption yang akan digunakan

Pembuatan nama label caption dapat dilakukan dengan langkah-langkah sebagai

berikut:

- *1.* Dari window Caption, pilih tombol New Label…
- 2. Akan tampil window untuk mengisikan nama label baru. Isikan sesuai nama yang diinginkan, Gambar atau Tabel.
- 3. Tekan OK.
- 4. Position dapat disesuaikan. Jika Gambar, maka posisinya berada di bawah gambar. Jika Tabel posisinya berada diatas tabel
- 5. Penomoran label akan otomatis dilakukan oleh Microsoft Word.

Setelah nama label dituliskan, maka gambar atau tabel yang telah ditambahkan pada dokumen dapat diberi Caption. Cara menambahkan caption pada gambar atau tabel adalah sebagai berikut:

- 1. Pilihlah gambar atau tabel yang akan diberi caption
- 2. Tekan Insert Caption
- 3. Nomor gambar akan secara otomatis ditambahkan
- 4. Tuliskan judul gambar
- 5. Tekan OK

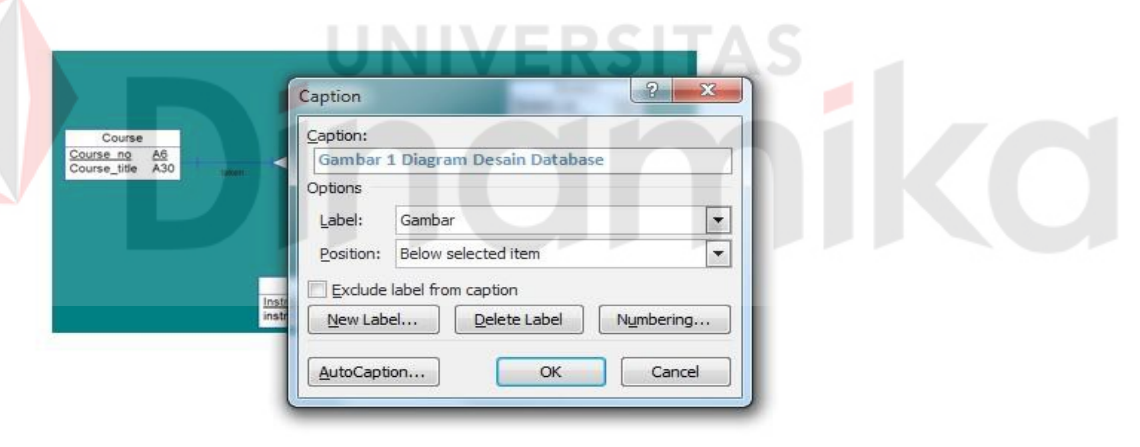

#### Gambar 23 Menambahkan Caption pada gambar

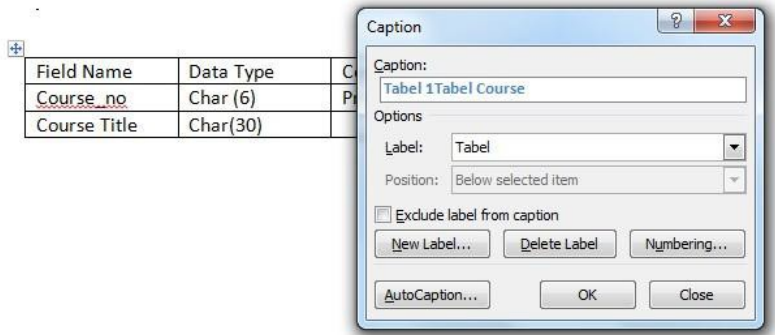

Gambar 22 Menambahkan Caption pada Tabel

#### <span id="page-19-0"></span>B. Table of Figures

Setelah semua tabel dan gambar memiliki caption, maka langkah selanjutnya adalah membuat daftar gambar atau daftar tabel. Fungsi yang dapat digunakan untuk membuat daftar gambar atau daftar tabel adalah Table of Figures.

Inti dari pembuatan daftar gambar atau daftar tabel sama dengan ketika membuat daftar isi. Langkah-langkahnya adalah sebagai berikut:

- 1. Tambahkan satu halaman kosong setelah halaman Daftar Isi
- 2. Tuliskan judul bab dengan "DAFTAR GAMBAR"
- 3. Arahkan insertion point ke baris yang diinginkan
- 4. Pada Tab References Group Captions pilih Insert Table of Figures

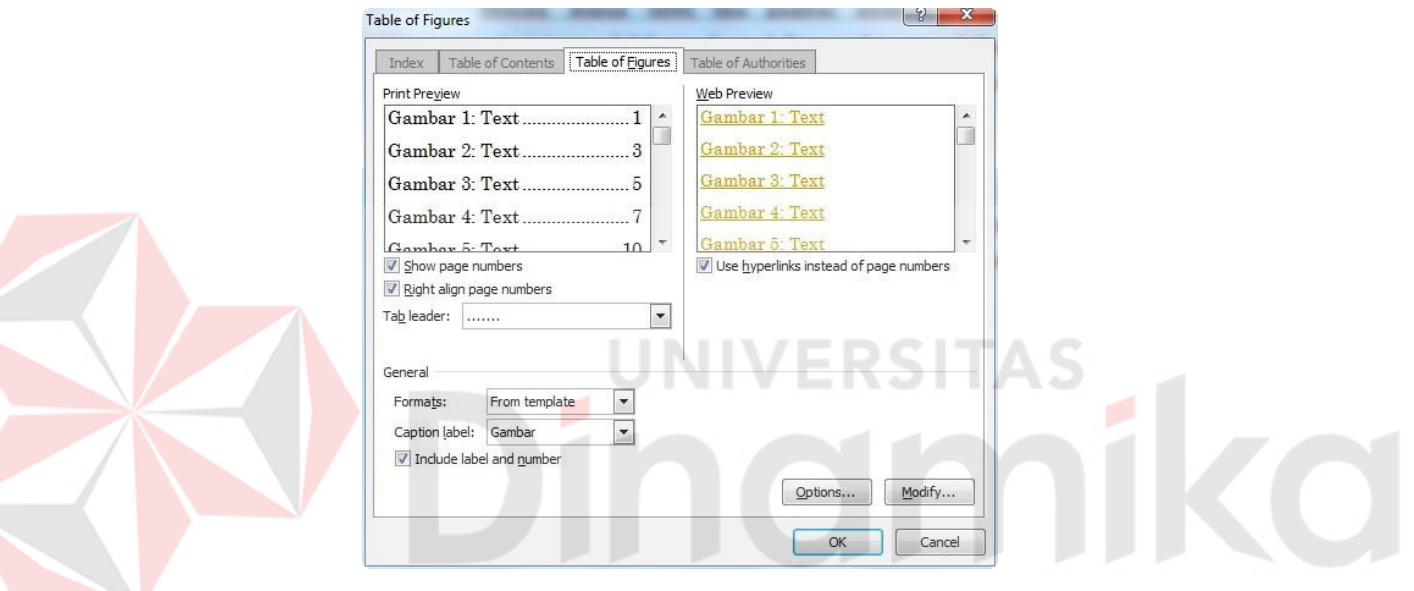

Gambar 24 Insert Table of Figures

5. Pilih Caption Label yang akan digunakan. Jika ingin membuat daftar gambar, maka pilih "Gambar". Jika ingin membuat daftar tabel, maka pilih "Tabel"

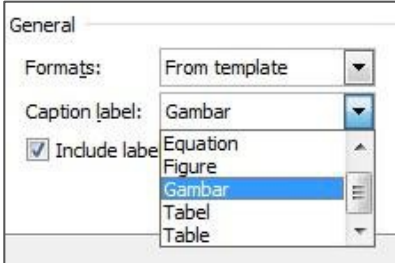

Gambar 25 Memilih Caption Label yang digunakan

- 6. Tekan tombol OK
- 7. Daftar gambar atau daftar tabel akan tampil beserta nomor halaman

| DAFTAR GAMBAR |  |
|---------------|--|
|               |  |
|               |  |
|               |  |
|               |  |
|               |  |
|               |  |
|               |  |
|               |  |
|               |  |
|               |  |
|               |  |
|               |  |
|               |  |
|               |  |
|               |  |

Gambar 26 Daftar Gambar yang berhasil ditambahkan

8. Untuk melakukan *update* daftar gambar atau daftar tabel, lakukan cara sama seperti 51 ketika melakukan update daftar isi. ø

#### DAFTAR PUSTAKA

<span id="page-21-0"></span>BadanPengembangandan PembinaanBahasa (2016a) karya ilmiah. Tersedia pada: https://kbbi.kemdikbud.go.id/entri/karya ilmiah (Diakses: 20 Maret 2022).

BadanPengembangandan PembinaanBahasa (2016b) *karya tulis*. Tersedia pada: https://kbbi.kemdikbud.go.id/entri/karya tulis (Diakses: 20 Maret 2022).

Isa, S. M. (2015) Perbandingan Perangkat Manajemen Referensi. Tersedia pada: https://mti.binus.ac.id/2015/06/04/perbandingan-perangkat-manajemen-referensi/.

Microsoft (2022) Bantuan & pembelajaran Word, Dukungan. Tersedia pada: https://support.microsoft.com/id-id/word (Diakses: 10 Agustus 2022).

pkm.dikti (2022) Petunjuk Teknis PKM Kewirausahaan. Jakarta: Kementerian Pendidikan dan Kebudayaan - Direktorat Jenderal Guru dan Tenaga Kependidikan. Tersedia pada: https://simbelmawa.kemdikbud.go.id/portal/wp-content/uploads/2022/03/4.-PKM-K.pdf.

Sitoresmi, A. R. (2021) Tujuan Penulisan Karya Ilmiah, Lengkap dengan Struktur dan Manfaatnya, Liputan6.com/Hot. Tersedia pada: https://hot.liputan6.com/read/4693185/tujuanpenulisan-karya-ilmiah-lengkap-dengan-struktur-dan-manfaatnya (Diakses: 2 Juni 2022).

# nar